**SAP API Management, Hybrid Deployment CUSTOMER**

# **SAP API Management, Hybrid Deployment**

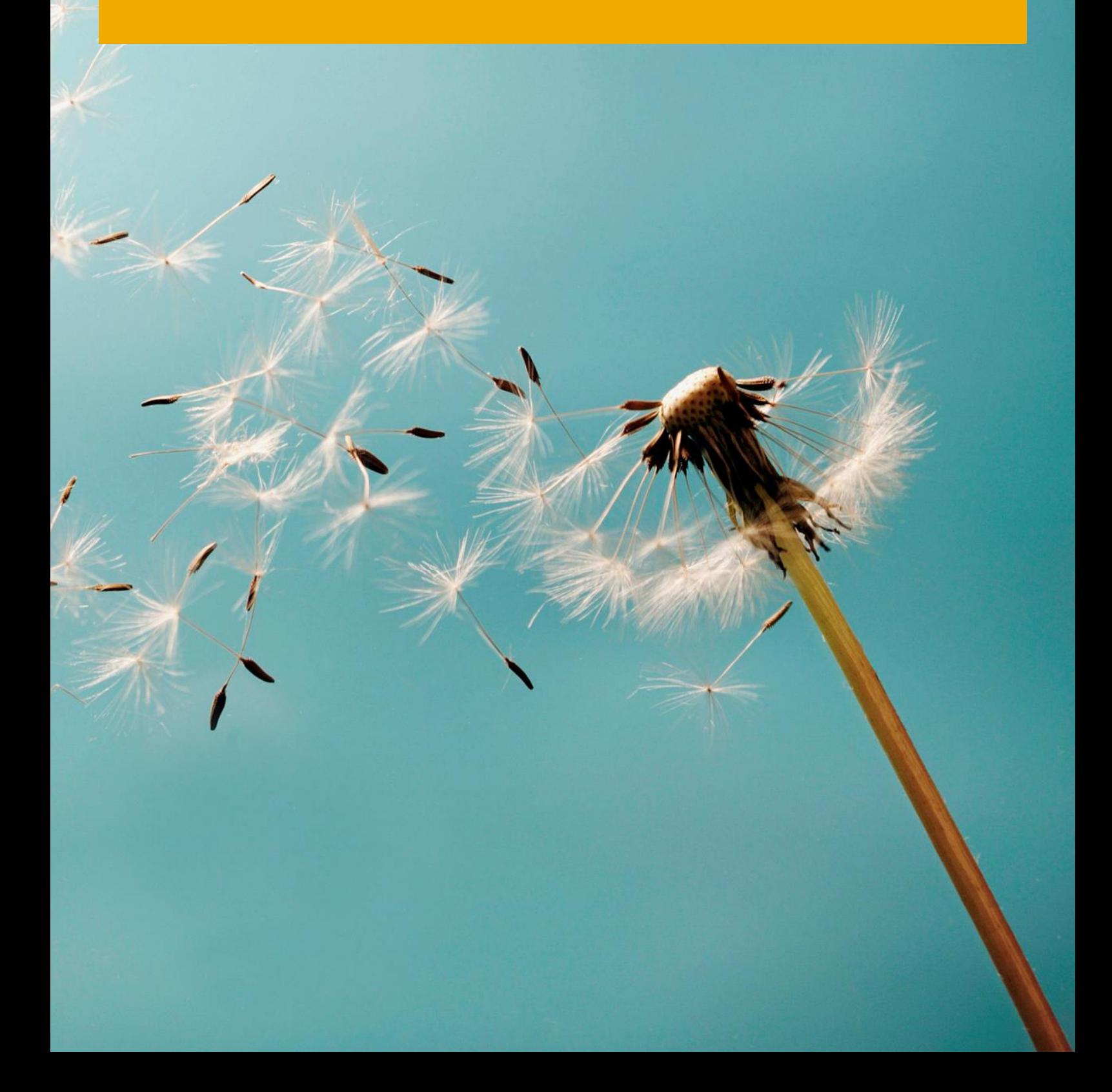

## **Typographic Conventions**

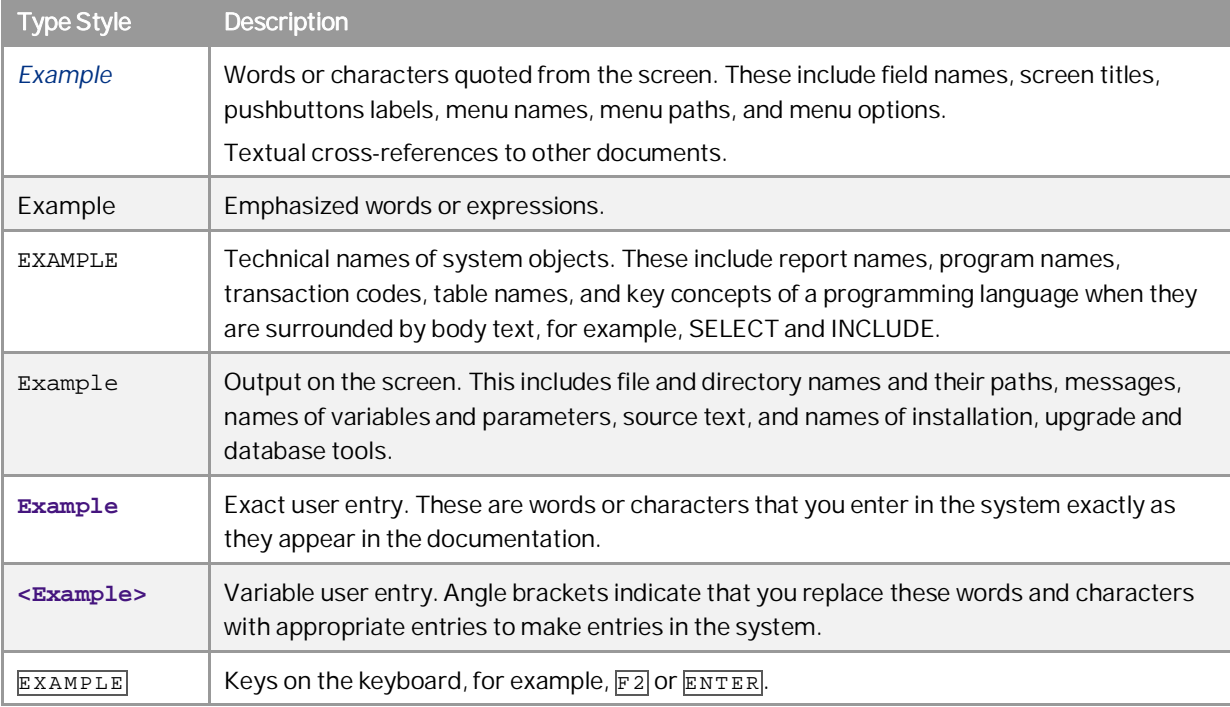

**2**

## **Document History**

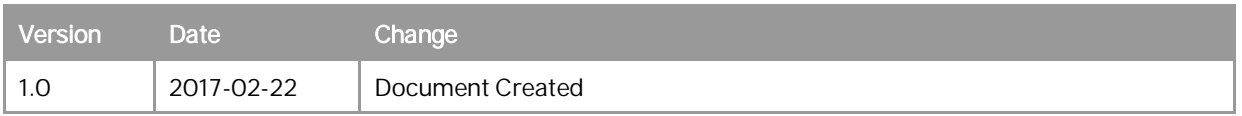

## Table of Contents

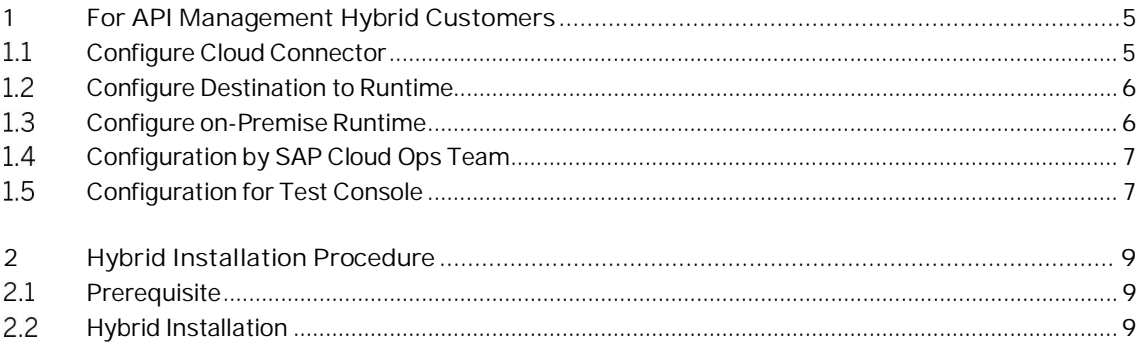

 $\overline{4}$ 

### **1 For API Management Hybrid Customers**

SAP Cloud Platform API management can connect to your SAP API Management, on premise and help you manage your APIs from one place.

A Hybrid deployment model allows SAP customers to manage lifecycle of APIs from one unified cockpit - SAP Cloud Platform API Portal - while you can deploy the APIs either in the cloud or on premise private data centers. You should be using the SAP API Management on premise version SP05 to deploy APIs to SAP Cloud Platform API Portal.

#### <span id="page-4-0"></span> $1.1$ **Configure Cloud Connector**

**Prerequisite:**

Set up Cloud connector version 2.9 and above. For Installation, refer [Link](https://help.hana.ondemand.com/help/frameset.htm?57ae3d62f63440f7952e57bfcef948d3.html) Add an Account for the subscriber account. For more information, refer [Link](https://help.hana.ondemand.com/help/frameset.htm?f16df12fab9f4fe1b8a4122f0fd54b6e.html)

In this section, we will configure the on premise runtime system which will be exposed via Cloud connector to SAP Cloud Platform.

Consider the Management Runtime URL is <http://runtime.servername.com/v1>

Configure cloud connector under Access Control -> "Cloud To On-Premise" Add new "Mapping Virtual To Internal System" with following details:

Type: Non-SAP System Protocol: HTTPS Principal Type: None

For Example: Internal Host: "runtime.servername.com:443" Virtual Host: "runtime.virtualhost.com:888"

Resources Accessible Configuration of Internal Host:

Configure above created mapping with URL Path: "/" to allow all Path and all sub-paths

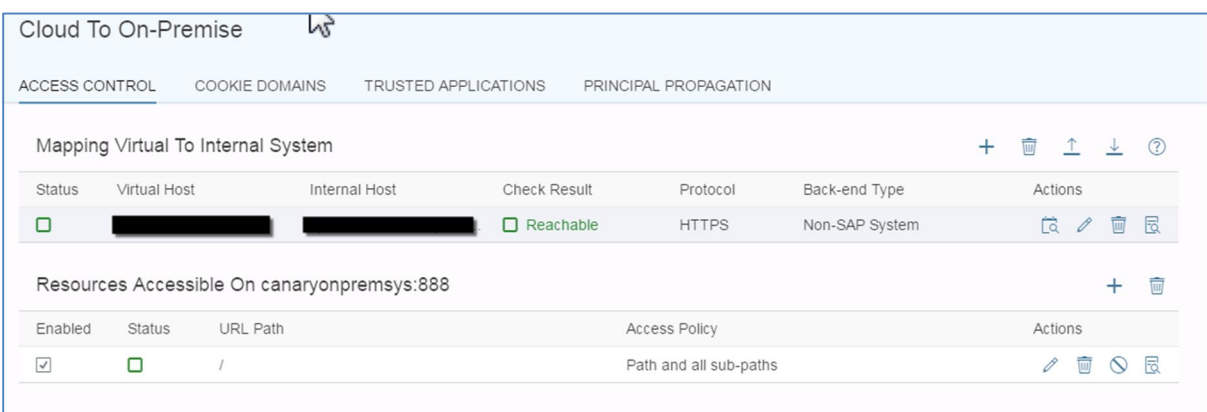

With these configurations, an on premise runtime system will be exposed to Cloud via Cloud connector with access details: "https:// runtime.virtualhost.com:888/v1".

#### <span id="page-5-0"></span>**Configure Destination to Runtime**  $1.2$

During the API Management setup, a destination file for the corresponding subscriber would be created under API Portal Providers context. This configuration file would be supplied to you via support incident.

Provider Account->Java Applications->API Portal Application->Destinations tab.

Download the same destination file from the incident and Import under Subscriber account -> Destinations tab and modify the following details.

- Name: < Do not change the Name>  $\overline{\phantom{a}}$
- Type: HTTP

**6**

- URL: <Enter the URL as configured in above step> ex. https:// runtime.virtualhost.com:888/v1
- Proxy Type: OnPremise l.
- Authentication: BasicAuthentication  $\ddot{\phantom{a}}$
- User/Password: < enter the Login credentials of an Organization Admin user configured in On Premise Runtime System>

#### <span id="page-5-1"></span> $1.3$ **Configure on-Premise Runtime**

In the [Onboarding Guide](https://help.sap.com/doc/apim-op-instonbd/SP05/en-US/APIM-OP-InstOnbd.pdf) please refer to section 3.6 for Testing Install and 3.7 for Org provisioning.

#### <span id="page-6-0"></span>**Configuration by SAP Cloud Ops Team**  $1.4$

During API Management on-boarding, the below listed configurations will be carried out for the on-premise customer by SAP Cloud Ops Team:

- Configuration for the subscriber under Environment service on Provider level context.
- Configuration for the subscriber under Virtual Host service on Subscriber level context.

To get these configurations done for you, raise a service ticket.

#### <span id="page-6-1"></span>**Configuration for Test Console** 1.5

You can use the test console and test the APIs deployed on your on-premise runtime, by performing the following steps:

Note:

Use this procedure only for hybrid scenarios.

1. Expose your runtime virtual host and port to be accessible through internet via cloud connector.

You can obtain the runtime virtual host and Url from API Proxy Url. API Proxy Url is available after you have deployed your API.

For example, in the following API Proxy URL, *[https://saptest.mo.sap.corp:443/GPNODATAORGServ](https://saptest.mo.sap.corp/GPNODATAORGServ)*, the runtime virtual host is "saptest.mo.sap.corp" and the port is "443".

Consider the Virtual host URL [https://saptest.mo.sap.corp:443](https://saptest.mo.sap.corp/)

Configure cloud connector under *Access Control -> "Cloud To On-Premise"* with following details:

Type: Non-SAP System Protocol: HTTPS Principal Type: None

For Example: Internal Host: "abc.servername.com" Virtual Host: "saptest.mo.sap.corp" Virtual Port: 443 Internal Port: 888

Configure above created mapping with URL Path: "/" to allow all Path and all sub-paths

With these configurations, an on premise runtime system will be exposed to Cloud via Cloud connector with access details: "https:// abc.servname.com:443"

2. Run the following service in the standard REST console. The service creates a mapping between the exposed cloud connector URL and virtual host URL.

```
Role: APIPortal.Administrator
Service: <API Portal Base
URL>/apiportal/plugins/1.0/TestConsole.svc/DestinationAndUrlMappings
Method: POST
```
Payload: {

```
 "id" : "000001,"
    "cloudConnectorUrl": "<http://abc.servername.com:888>",
    "url" : <virtual host url>
 }
```
Note:

- o cloudConnectorUrl and url fields are mandatory.
- o You can obtain the virtual host URL from API Proxy URL. For example, in the API Proxy URL https:// saptest.mo.sap.corp:443/GPNODATAORGServ, virtual host URL is https:// saptest.mo.sap.corp.
- 3. Run the following service in the standard REST console. The service creates a mapping between the exposed cloud connector URL and virtual host URL.

```
Role: AuthGroup.API.ApplicationDeveloper or AuthGroup.ContentAuthor
Service: <Dev Portal Base URL>/plugins/TestConsole.svc/DestinationAndUrlMappings
Method: POST
Payload: {
             "id" : "000001,"
             "cloudConnectorUrl": "<http://abc.servername.com:888>",
             "url" : <virtual host url>
```
}

Note:

**8**

- o cloudConnectorUrl and url fields are mandatory.
- o You can obtain the virtual host URL from API Proxy URL. For example, in the API Proxy URL https:// saptest.mo.sap.corp:443/GPNODATAORGServ, virtual host URL is https:// saptest.mo.sap.corp.

### <span id="page-8-0"></span>**2 Hybrid Installation Procedure**

To manage lifecycle of APIs from one unified cockpit, you need to disable on premise UI which gets installed as part of the standard APIM installation.

#### <span id="page-8-1"></span>2.1 **Prerequisite**

The Edge setup utility (apigee-setup) should be installed as mentioned in the [Onboarding Guide.](https://help.sap.com/doc/apim-op-instonbd/SP05/en-US/APIM-OP-InstOnbd.pdf) Note:

Ignore any reference to SAP Edge UI in SAP APIM documentation.

#### <span id="page-8-2"></span> $2.2$ **Hybrid Installation**

Install all Edge components as per [Onboarding Guide](https://help.sap.com/doc/apim-op-instonbd/SP05/en-US/APIM-OP-InstOnbd.pdf) until section 3.5.3.1.

#### Disable UI

After section 3.5.3.1 in the onboarding guide is complete, following are the steps to uninstall the UI from the Management Server nodes.

- 1. Stop the edge-sap-ui service.
	- # /opt/apigee/apigee-service/bin/apigee-service edge-sap-ui stop
- 2. Check for existence of edge-sap-ui RPM.
	- # rpm -qa|grep edge-sap-ui
- 3. Remove edge-sap-ui RPM
	- # rpm -e edge-sap-ui
- 4. The below command should not return any rpm for edge-sap-ui
	- # rpm -qa|grep edge-sap-ui

Upgrade/Patch without UI

While performing any upgrades or applying patches on Hybrid APIM one can ignore any change specific for Edge SAP UI in the APIM documentation.

SKIP the below step to update UI and continue with rest of the steps as usual.

# /opt/apigee/apigee-setup/bin/update.sh -c ui -f configFile

**www.sap.com/contactsap**

© 2016 SAP SE or an SAP affiliate company. All rights reserved.

ŦЛЕ

No part of this publication may be reproduced or transmitted in any form or for any purpose without the express permission of SAP SE or an SAP affiliate company

SAP and other SAP products and services mentioned herein as well as their respective logos are trademarks or registered trademarks of SAP AG in Germany and other countries. Please see

[www.sap.com/corporate-en/legal/copyright/index.epx#trademark](http://www.sap.com/corporate-en/legal/copyright/index.epx#trademark) for additional trademark information and notices.

**Material Number:**